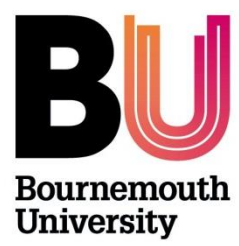

## **Research Ethics Creating and Completing the Online Ethics Checklist (OEC)**

**Please refer to the [Research Ethics Code of Practice](https://intranetsp.bournemouth.ac.uk/documentsrep/8B-research-ethics-code-of-practice.pdf)**

**Step One: Log on to the OEC:**

**Directly via<https://ethics.bournemouth.ac.uk/> or via <https://www1.bournemouth.ac.uk/students/log-services>**

The OEC is held on a **BU secure server**, which means you should log on to a PC on campus to access or [VMware Horizon Client software](https://horizon.bournemouth.ac.uk/) **is required** to access the link. To set up an account, please contact [IT Services](https://bournemouth.service-now.com/).

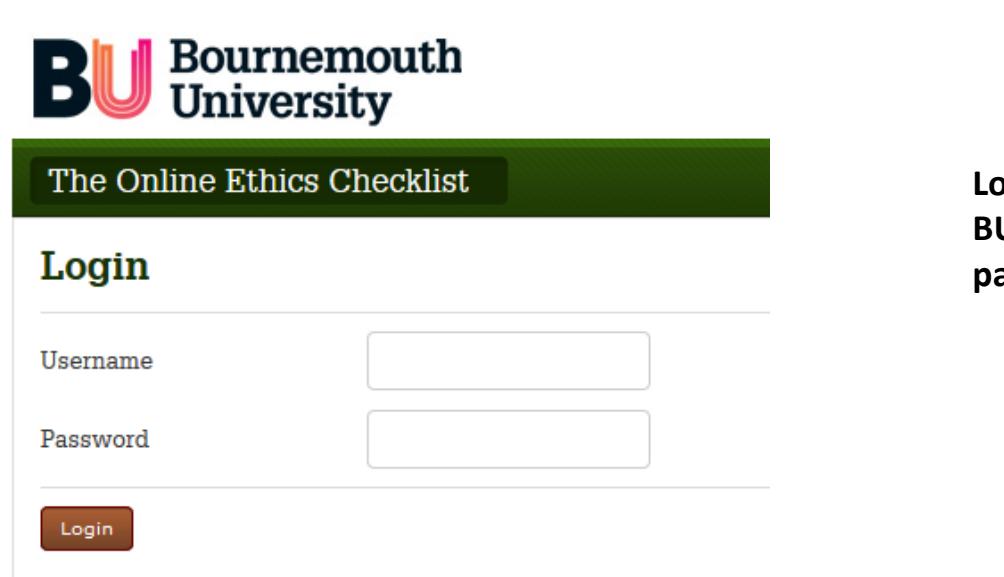

**Log on using your BU username and password**

**Step Two – create an ethics checklist:**

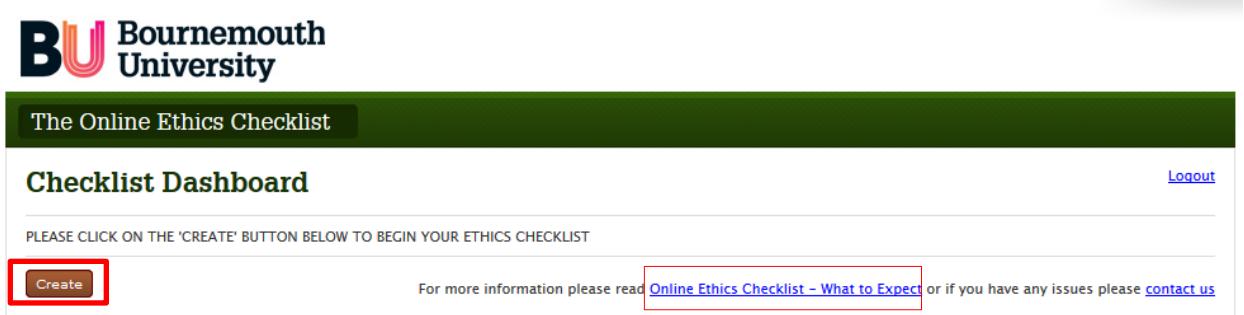

Click on '**Create**' to start the checklist. Don't forget guidance is provided via the link '*Online Ethics Checklist – What to expect'*.

Create a project name for your checklist - this title will appear on your Checklist Dashboard.

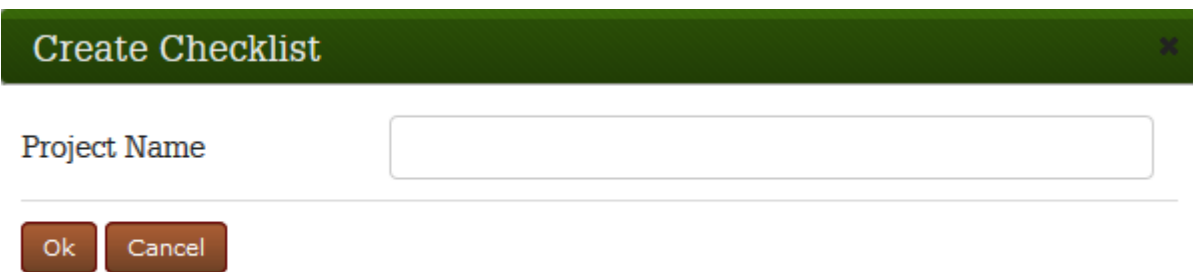

The checklist will now appear in a list on your Checklist Dashboard:

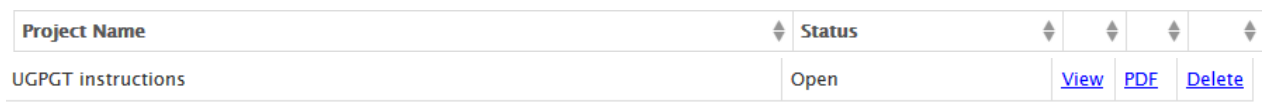

- To complete the checklist click **View**
- To download and/or print a pdf version on the checklist click **PDF**
- To delete the checklist please **Delete**. *Please note that once you submit a checklist, it can no longer be deleted* from the Checklist Dashboard.

**Step Three – complete the checklist (**Don't forget guidance is provided via the link '*[Online](http://blogs.bournemouth.ac.uk/research/files/2012/09/Online-Ethics-Checklist-What-to-Expect-without-hyperlinks1.pdf)  [Ethics Checklist](http://blogs.bournemouth.ac.uk/research/files/2012/09/Online-Ethics-Checklist-What-to-Expect-without-hyperlinks1.pdf) – What to expect' and the [Research Ethics Website](http://blogs.bournemouth.ac.uk/research/researcher-toolbox/research-ethics/)*.)

There are 8 sections of the checklist to complete. The Online Ethics Checklist is collapsible, so your responses will determine whether more/less questions appear. Please discuss with the Supervisor before you complete the checklist.

The sections are highlighted below:

- 1. Research Details
	- a. Please note the checklist is based on the old School structure:
		- i. Faculty Management select either Business School or School of Tourism
		- ii. Faculty of Health & Social Sciences select Health & Social Care
		- iii. Faculty of Media & Communications select Media School
	- b. If the course you are registered on does not appear in the drop down list, please email [researchethics@bournemouth.ac.uk](mailto:researchethics@bournemouth.ac.uk)
- 2. Project Details
	- a. If the name of your Supervisor does not appear as an option, please email [researchethics@bournemouth.ac.uk](mailto:researchethics@bournemouth.ac.uk)
- 3. External
	- a. Only select **Yes** if your project involves the NHS including the use of NHS premises, NHS patients and patient data.
- 4. Literature Review
	- a. If your research involves human participants, select **No**
- 5. Human Participants (please refer to the [Research Ethics Website](http://blogs.bournemouth.ac.uk/research/researcher-toolbox/research-ethics/) for further guidance/templates)
	- a. If you are conducting interviews, focus groups, online (or paper based) questionnaire, please attach a copy of the
		- i. Participant Information Sheet
		- ii. Participant Agreement Form
		- iii. Questionnaire
		- iv. Recruitment adverts
- 6. Final Review
- 7. Attachments
- 8. Research Statement

*When completing the checklist – to save the section you're working on, select 'Next' button*

Once you've completed the checklist, you can download and/or print off a copy, which you can share with your supervisor before you submit online. From the **Checklist Dashboard** select the **PDF** option.

## **Step Four – Submit**

When you're ready to submit your checklist for review, select *Submit:*

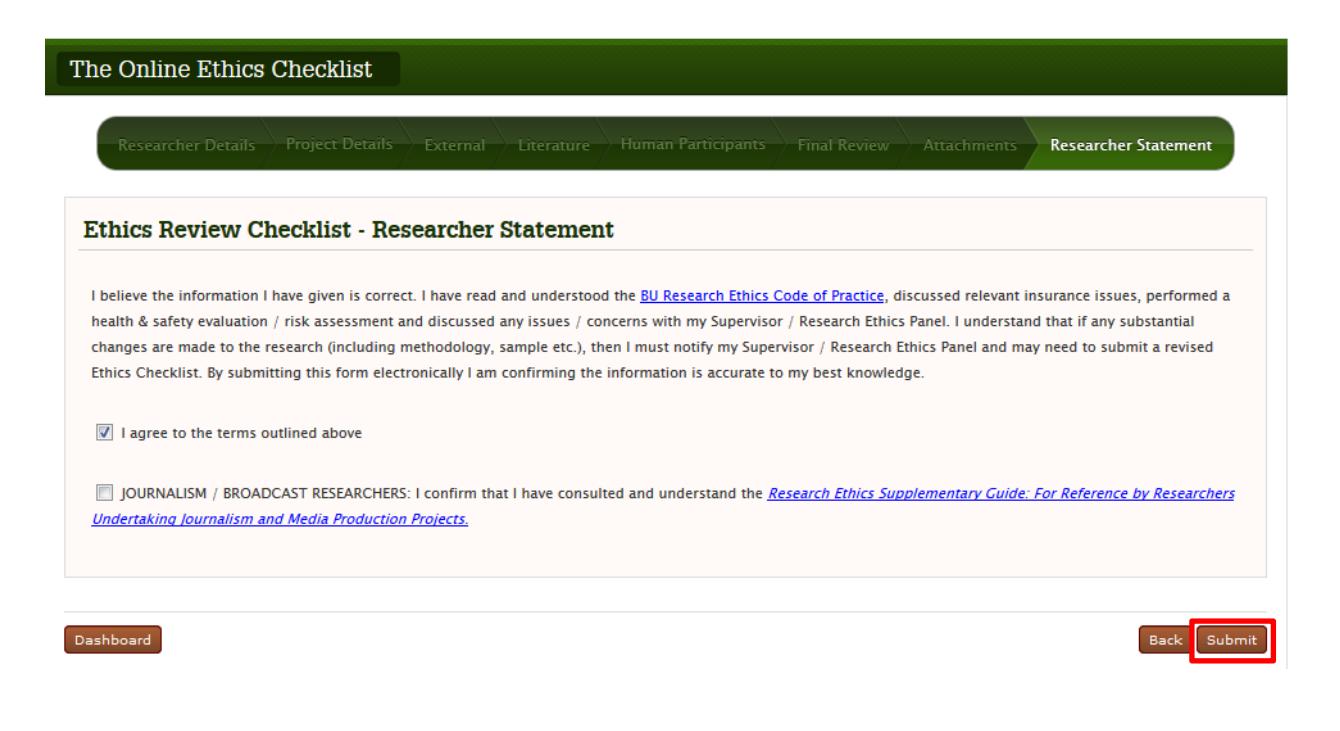

## Confirmation

This concludes your BU ethics application. By clicking submit, this form will be sent electronically to your supervisor(s) for review.

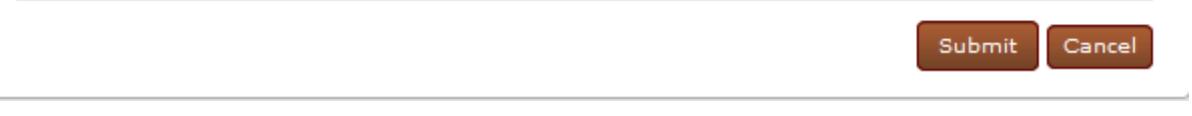

- When you've submitted the checklist you will receive an automated email confirming that your checklist has been submitted. The status the Checklist Dashboard will change to *Submitted*.
- The checklist goes directly to the named Supervisor.
	- o If the checklist is low risk it will be reviewed and approved by your Supervisor
	- o If the checklist is high risk it will be reviewed by your Supervisor, who will forward onto an appropriate Ethics Programme Team for approval.
- Either your Supervisor or Ethics Programme Team can return the form online if changes are required. The status will change back to OPEN. *If the status remains Submitted, please contact your Supervisor and ask them to send the checklist back to you.*
- Please direct any questions regarding the checklist (including an update on review), please email the named supervisor.

## **Step Five – Approved**

Once the Supervisor and/or Ethics Programme Team are happy to approve, you will receive an automated approval email. The status on the Checklist Dashboard will change to **Approved.**

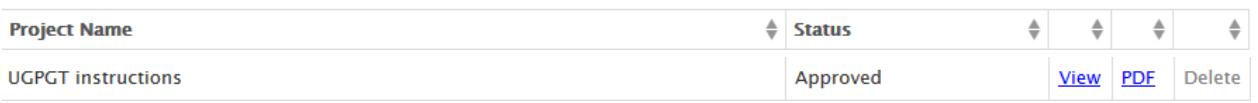

You will also be able print a copy of the approved checklist which you can include with your dissertation.

Please note that once a checklist has been approved, no further changes can be made to it.